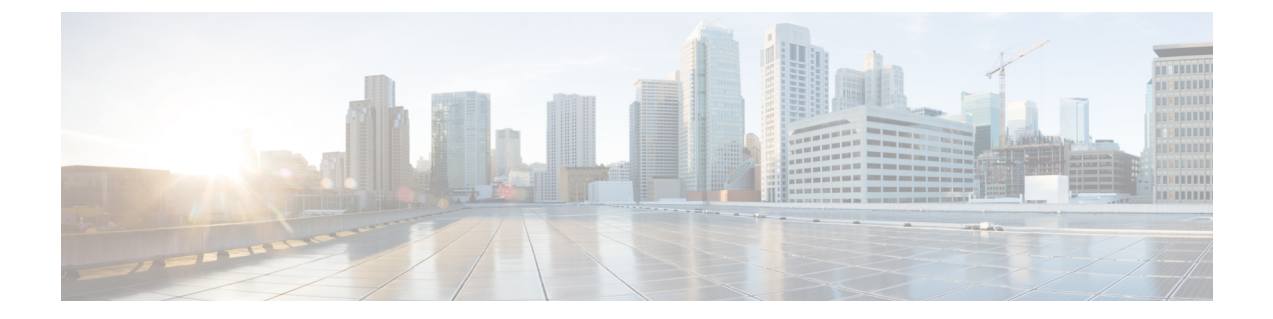

# 配置域

- 配置域概述, 第1页
- 配置域前提条件, 第4页
- 配置域任务流程, 第4页

# 配置域概述

**IM and Presence** 域窗口将显示以下类型的域:

- 管理员管理的 IM 地址域。 这些是您手动添加但尚未分配到任何用户的内部域, 或者它们是由 同步代理自动添加的,但用户的域已经更改,因此不再使用。
- 系统管理的 IM 地址域。 这些是正被部署中的用户使用的内部域,可以手动或自动添加。

如果域出现在 **IM and Presence** 域窗口中,即表示该域已启用。 您无需启用域。 您可以手动添加、 更新和删除本地 IM 地址域。

可以在两个群集中配置一个域,但只能在对等群集中使用。 这在本地群集中显示为系统管理的域, 但识别为仅用于对等群集。

思科同步代理服务执行每夜审计,并且检查本地群集和对等群集(如果配置了群集间)上每个用户 的目录 URI, 同时自动构建唯一域的列表。 当群集中的用户分配到该域时, 域将从管理员管理更改 为系统管理。 当群集中没有用户使用该域时,域将变回管理员管理。

## 域配置示例

Cisco Unified Communications Manager IM and Presence Service 支持跨任何数量 DNS 域的灵活节点部 署。 要支持此灵活性,部署内的所有 IM and Presence Service 节点必须将节点名称设置为节点的完 全限定域名 (FQDN)。 下文描述了 IM and Presence Service 的以下示例节点部署选项。

- 多个具有不同 DNS 域和子域的群集
- 单个具有不同 DNS 域或子域的群集
- 单个 DNS 域不同于 Unified Communications Manager 域的群集

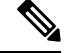

如果任何 IM and Presence Service 节点名称仅基于主机名, 则所有 IM and Presence Service 节点必须 共享同一 DNS 域。 注释

系统不要求 IM and Presence Service 默认域或系统托管的任何其他 IM 域与 DNS 域一致。 IM and Presence Service 部署可以在拥有通用 presence 域的同时, 跨多个 DNS 域部署节点

### 多个具有不同 **DNS** 域和子域的群集

IM and Presence Service 支持与一个 IM and Presence Service 群集关联的节点,部署在与构成对等 IM and Presence Service 群集之节点不同的 DNS 域或子域中。 下图突出显示了支持的示例部署情景。

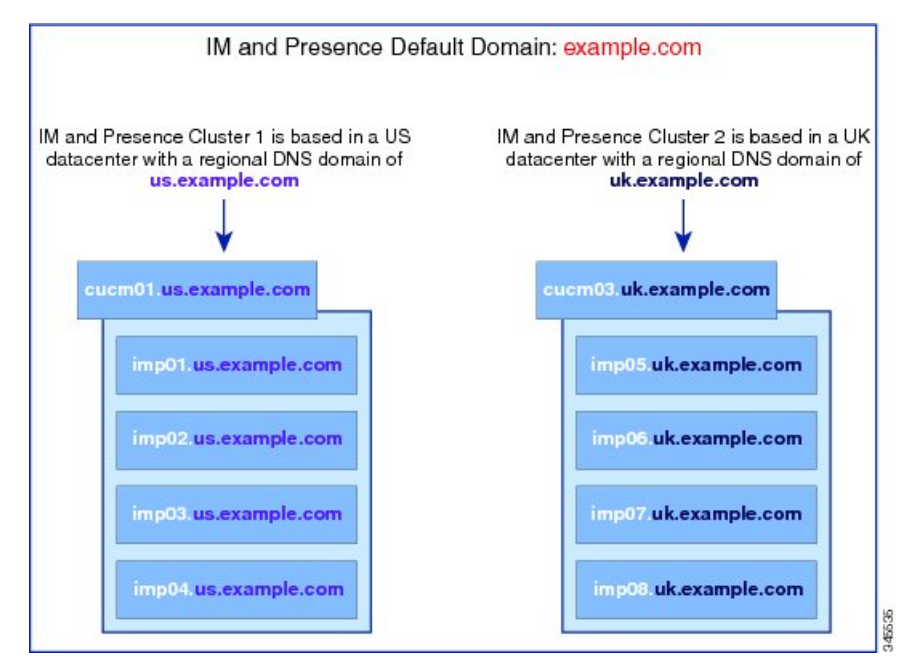

### 单个具有不同 **DNS** 域或子域的群集

IM and Presence Service 支持在任何 IM and Presence Service 群集内跨多个 DNS 域或子域部署节点。 下图突出显示了支持的示例部署情景。

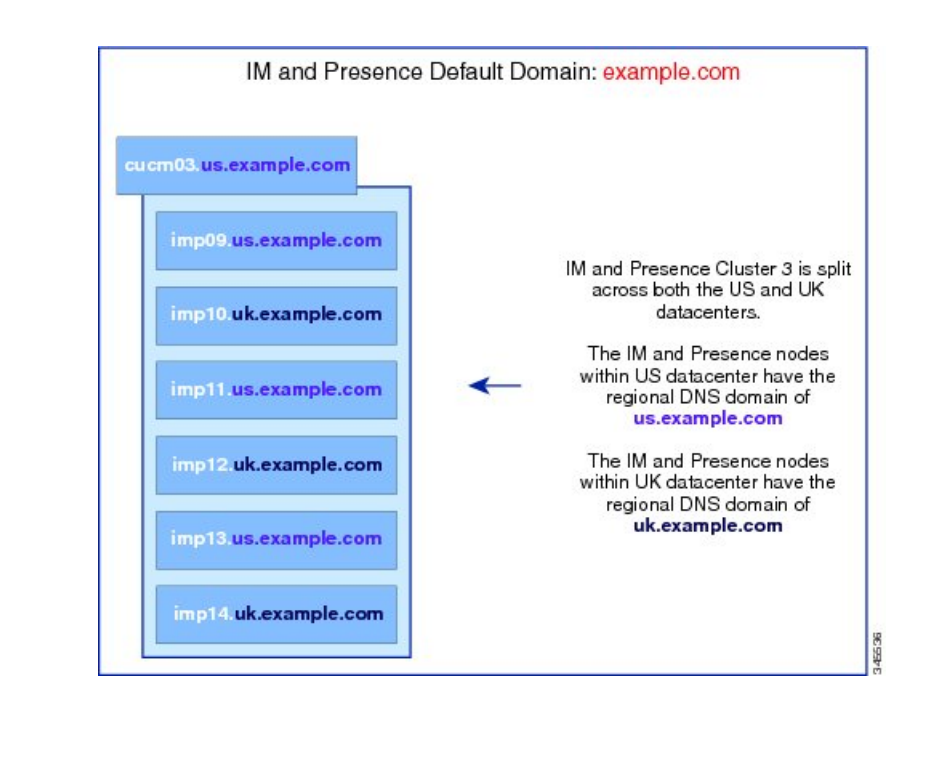

注释 如果 Presence 冗余组中的两个节点位于不同的 DNS 域或子域中,这种方案也完全支持高可用性。

### 单个 **DNS** 域不同于 **Unified Communications Manager** 域的群集

IM and Presence Service 支持将 IM and Presence Service 节点部署在与其关联 Cisco Unified Communications Manager 群集不同的 DNS 域内。 下图突出显示了支持的示例部署情景。

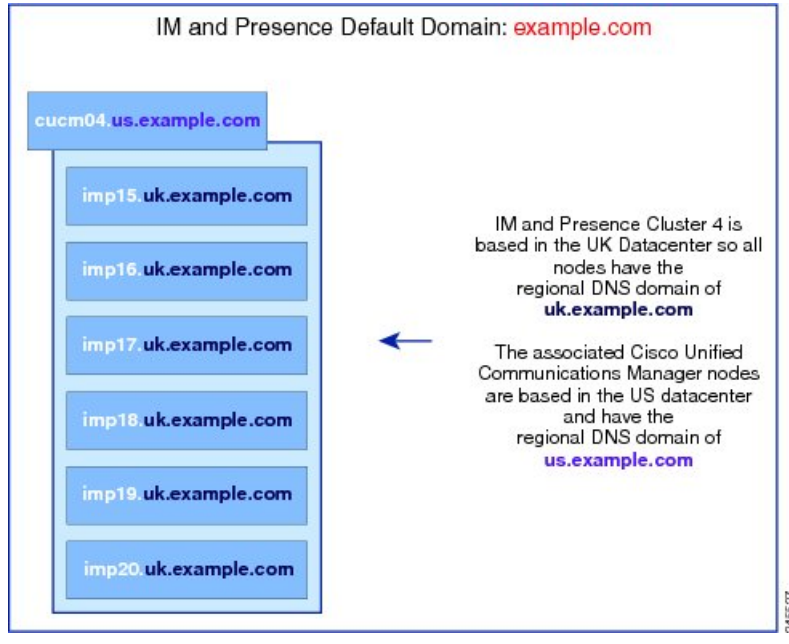

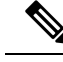

为支持与 Cisco Unified Communications Manager 的可用性集成,**CUCM Domain**SIP 代理服务参数必 须与 Cisco Unified Communications Manager 群集的 DNS 域匹配。 注释

默认情况下, 此服务参数设置为 IM and Presence 数据库发布方节点的 DNS 域。 如果 IM and Presence 数据库发布方节点的 DNS 域不同于 Cisco Unified Communications Manager 群集的 DNS 域, 您必须 使用 Cisco Unified Communications Manager 群集的域来编辑此服务参数。

# 配置域前提条件

- 所有 IM and Presence Service 以及 Cisco Unified Communications Manager 节点和群集必须支持多 个域使用此功能。请确保 IM and Presence Service 群集中的所有节点使用 10.0 或更高版本操作。
- 请确保已配置目录URI进行寻址。有关详细信息,请参阅《*CiscoUnifiedCommunicationsManager* 系统配置指南》中的"配置 URI 拨号", 网址: [http://www.cisco.com/c/en/us/support/](http://www.cisco.com/c/en/us/support/unified-communications/unified-communications-manager-callmanager/products-installation-and-configuration-guides-list.html) [unified-communications/unified-communications-manager-callmanager/](http://www.cisco.com/c/en/us/support/unified-communications/unified-communications-manager-callmanager/products-installation-and-configuration-guides-list.html) [products-installation-and-configuration-guides-list.html](http://www.cisco.com/c/en/us/support/unified-communications/unified-communications-manager-callmanager/products-installation-and-configuration-guides-list.html)

# 配置域任务流程

完成以下任务以配置 IM and Presence Service 的域。

### 过程

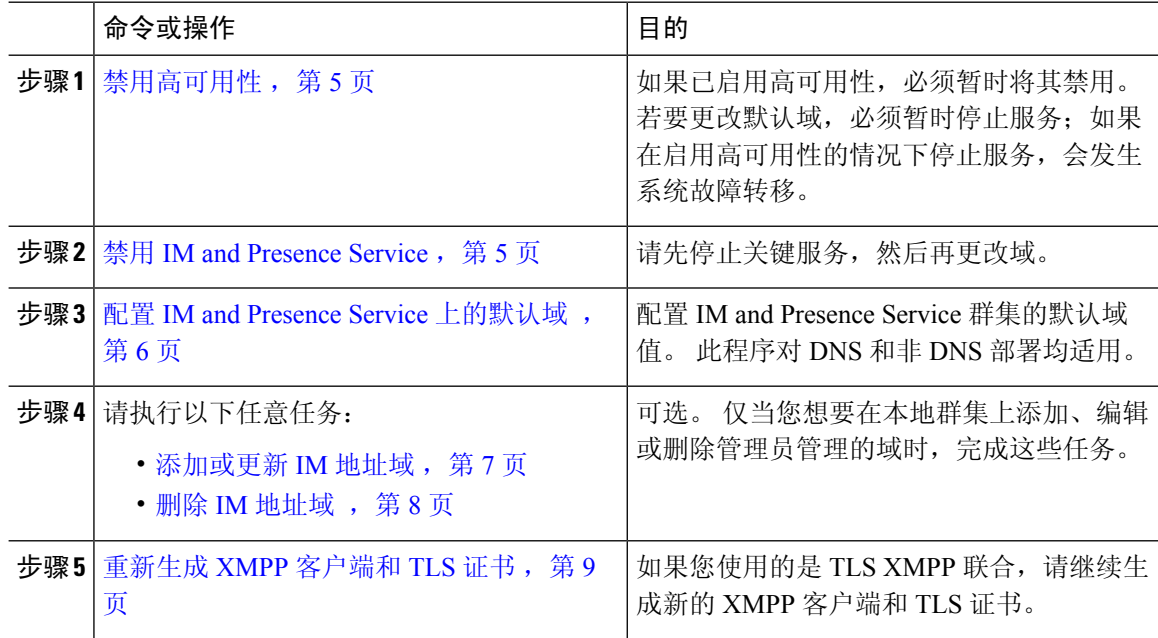

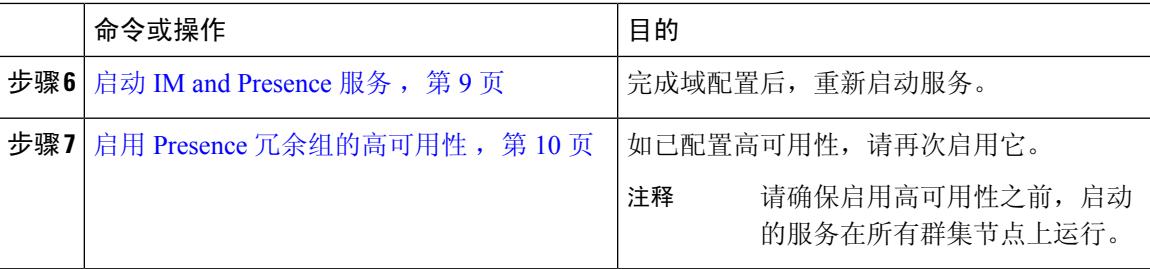

### 禁用高可用性

如已配置高可用性,必须在配置默认域之前在每个 Presence 冗余组中将其禁用。 如果在为默认域更 改而停止服务时启用了高可用性,则会发生故障转移。

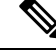

注释 **Presence** 冗余组详细信息页面将显示所有活动的 JSM 会话,即使群集中禁用了高可用性也不例外。

#### 开始之前

记录每个 Presence 冗余组中每个群集节点的活动用户数。 您可以在 Cisco Unified CM IM andPresence 管理(系统 > Presence 拓扑)窗口中找到此信息。 当您稍后重新启用高可用性时,需要这些数字。

### 过程

- 步骤 **1** 从 Cisco Unified CM 管理用户界面中,选择系统 > **Presence** 冗余组。
- 步骤 **2** 单击查找并选择组。
- 步骤 **3** 在 Presence 冗余组配置窗口中,取消选中启用高可用性复选框。
- 步骤 **4** 单击保存。
- 步骤 **5** 为每个 Presence 冗余组重复执行此步骤。
- 步骤 **6** 完成后等待至少两分钟,以便先在群集中同步新的高可用性设置,再做其他进一步更改。

下一步做什么

禁用 IM and Presence Service, 第5页

### 禁用 **IM and Presence Service**

此程序用于在更改默认域之前停止 IM and Presence Service。 在群集中的所有节点上执行此程序。

#### 开始之前

请确保已启用高可用性。 有关详细信息, 请参阅禁用高可用性, 第 5 页。

过程

- 步骤 **1** 在 Cisco Unified IM and Presence 功能配置中,选择工具 > 控制中心 **-** 网络服务。
- 步骤 **2** 从服务器列表选择要禁用服务的节点并单击前往。
- 步骤 **3** 在 **IM and Presence Service** 区域取消选择以下服务:
	- **Cisco** 客户端配置文件代理
	- 思科同步代理
	- **Cisco XCP** 路由器
- 步骤 **4** 单击停止。
- 步骤5 从相关链接下拉列表选择服务激活,然后单击前往。
- 步骤 **6** 在 **IM and Presence Service** 区域取消选择以下服务:
	- **Cisco SIP Proxy**
	- **Cisco Presence Engine**
- 步骤 **7** 单击保存。

步骤 **8** 列出已禁用这些服务的所有节点。 完成对默认域的更改后,您需要重新启动服务。

下一步做什么

为 IM and Presence Service 配置默认域:

• 配置 IM and Presence Service 上的默认域, 第6页

如果已配置默认域,完成以下任务之一来添加、编辑或删除域。

- · 添加或更新 IM 地址域, 第7页
- 删除 IM 地址域, 第8页

## 配置 **IM and Presence Service** 上的默认域

此程序用于为 IM and Presence Service 群集配置默认域值。如果您配置了 DNS 或非 DNS 部署, 则此 过程适用。

此过程仅更改 IM and Presence Service 群集的默认域。它不更改与群集内任何 IM and Presence Service 节点关联的 DNS 域。有关如何更改 IM and Presence Service 节点的 DNS 域的说明,请参阅《更改 *Cisco Unified Communications Manager* 和 *IM and Presence Service* 的 *IP* 地址和主机名》,网址: [http://www.cisco.com/c/en/us/support/unified-communications/unified-communications-manager-callmanager/](http://www.cisco.com/c/en/us/support/unified-communications/unified-communications-manager-callmanager/products-maintenance-guides-list.html) [products-maintenance-guides-list.html](http://www.cisco.com/c/en/us/support/unified-communications/unified-communications-manager-callmanager/products-maintenance-guides-list.html)。

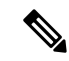

默认域在您向 Cisco Unified Communications Manager 添加 IM and Presence Service 发布方节点时配 置。如果系统在节点安装期间无法从 Cisco Unified Communications Manager 检索默认域值, 默认域 值将重置为DOMAIN.NOT.SET。此程序用于将IM andPresenceService默认域值更改为有效的域值。 注释

### 开始之前

确保禁用高可用性,并停止基本的 IM and Presence Service。有关详细信息,请参阅: 禁用 IM and Presence Service, 第5页。

#### 过程

- 步骤 **1** 登录到 IM and Presence Service 数据库发布方节点。
- 步骤 **2** 从 **Cisco Unified CM IM and Presence** 管理选择 **Presence** > 设置 > 高级配置。
- 步骤 **3** 选择默认域。
- 步骤 **4** 在域名字段中,输入新 Presence 域并单击保存。

系统更新最多只需 1 小时即可完成。如果更新失败,将显示**重试**按键。单击**重试**以重新应用更改或 单击取消。

### 下一步做什么

如果您使用的是 TLS XMPP 联合,请继续重新生成 XMPP 客户端和 TLS 证书, 第9页。

### 添加或更新 **IM** 地址域

您可以在本地群集上添加或编辑管理员管理的域。 不能编辑与其他群集关联的系统管理的域或管理 员管理的域。

无法编辑系统管理的域,因为它们正在使用中。如果系统中再无使用该 IM 地址域的用户(如用户 已被删除),则系统管理的域会自动变成管理员管理的域。 您可以编辑或删除管理员管理的域。

### 开始之前

确保禁用高可用性,并停止基本的 IM and Presence Service。 有关详细信息, 禁用 IM and Presence Service, 第5页

### 过程

步骤 **1** 在 **Cisco Unified CM IM and Presence** 管理中选择 **Presence >** > 域。

此时查找并列出域窗口会显示,其中显示所有管理员管理和系统管理的 IM 地址域。

步骤 **2** 执行以下操作之一:

- 单击新增以添加新域。 此时将显示域窗口。
- 从域列表中选择要编辑的域。 此时将显示域窗口。

步骤 **3** 在域名字段中输入最多包含 255 个字符的唯一域名,然后单击保存。

每个域名在整个群集中必须唯一。 域名可以使用任何大写或小写字母 (a-zA-Z)、任何数字 (0-9)、连 字符 (-) 或点号 (.)。 点号作为域标签分隔符。 域标签不得以连字符开头。 最后一个标签 (如 .com) 不得以数字开头。 Abc.1om 是无效域的示例。

### 下一步做什么

如果您使用的是 TLS XMPP 联合,请继续重新生成 XMPP 客户端和 TLS 证书, 第9页。

### 删除 **IM** 地址域

您可以使用 Cisco Unified CM IM and Presence 管理 GUI 删除本地群集中管理员管理的 IM 地址域。

不能删除系统管理的域,因为它们正在使用中。 如果系统中再无使用该 IM 地址域的用户(如用户 已被删除),则系统管理的域会自动变成管理员管理的域。 您可以编辑或删除管理员管理的域。

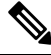

如果您删除在本地和对等群集中均已配置的管理员管理的域,该域将保留在管理员管理的域列表中; 但是,该域将仅标记为已在对等群集中配置。 要完全删除该条目,必须在配置了该域的所有群集中 删除该域。 注释

### 开始之前

确保禁用高可用性,并停止基本的 IM and Presence Service。 有关详细信息,请参阅: 禁用 IM and Presence Service, 第5页。

### 过程

步骤 **1** 在 **Cisco Unified CM IM and Presence** 管理中选择 **Presence** > 域。

此时查找并列出域窗口会显示,其中显示所有管理员管理和系统管理的 IM 地址域。

步骤 **2** 使用以下方法之一选择要删除的管理员管理的域,然后单击删除选定项。

- 选中要删除的域旁边的复选框。
- 单击全部选择选择管理员管理的域列表中的所有域。
- 提示 单击全部清除以清除所有选定项。

步骤 **3** 单击确定确认删除或单击取消。

### 下一步做什么

如果您使用的是 TLS XMPP 联合,请继续重新生成 XMPP 客户端和 TLS 证书, 第9页。

### 重新生成 **XMPP** 客户端和 **TLS** 证书

更改 IM 域后, 您必须重新生成 XMPP 客户端或 TLS 证书。

过程

- 步骤 **1** 在 **Cisco Unified CM IM and Presence** 操作系统管理中选择安全性 > 证书管理。
- 步骤 **2** 单击查找以生成证书列表。
- 步骤 **3** 单击 **cup-xmpp-s2s** 证书。
- 步骤 **4** 在证书详细信息窗口中单击重新生成。

### 启动 **IM and Presence** 服务

更改默认域后,执行此程序来重新启动所有群集节点上的 IM and Presence Service。

### 开始之前

重新生成 XMPP 客户端和 TLS 证书, 第9页

#### 过程

- 步骤 **1** 在 Cisco Unified IM and Presence 功能配置中,选择工具 > 控制中心 **-** 网络服务。
- 步骤 **2** 从服务器列表选择要重新激活服务的节点并单击前往。
- 步骤 **3** 在 **IM and Presence Service** 区域选择以下服务:
	- **Cisco** 客户端配置文件代理
	- 思科同步代理
	- **Cisco XCP** 路由器
- 步骤 **4** 单击重新启动。
- 步骤5 从相关链接下拉列表选择服务激活,然后单击前往。
- 步骤 **6** 在 **IM and Presence Service** 区域选择以下服务:
- **Cisco SIP Proxy**
- **Cisco Presence Engine**

步骤 **7** 单击保存。

下一步做什么

启用 Presence 冗余组的高可用性, 第10页

## 启用 **Presence** 冗余组的高可用性

更改默认域并重新启动 IM and Presence Service 后,可以为 Presence 冗余组启用高可用性。

### 开始之前

启用高可用性之前,所有服务必须在 IM and Presence 数据库发布方节点和订阅方节点上运行。 如果 服务重新启动后不到 30 分钟,请确认在启用高可用性之前已重新创建 Cisco Jabber 会话。 否则, Presence 将不适用于未创建会话的 Jabber 客户端。

要获取 Cisco Jabber 的会话数,请在所有群集节点上运行 show perf query counter "Cisco Presence Engine" Active JsmSessions CLI 命令。 活动会话数应与您禁用高可用性时记录的用户数一致。

在以下阶段,您应使用 Cisco 实时监控工具 (RTMT) 来监控发布方和订阅方上的性能计数器"Cisco Presence Engine" ActiveJsmSessions:

- 发布方或订阅方重新启动后
- Cisco XCP 路由器重新启动后
- Cisco Presence Engine 重新启动后

确保在启用高可用性之前,"Cisco Presence Engine" ActiveJsmSessions 的数量必须与分配到该节 点的用户数相同。

注释 只有在用户 ActiveJsmSessions 创建进度完成后,才能启用高可用性。

### 过程

- 步骤 **1** 从 Cisco Unified CM 管理用户界面中,选择系统 > **Presence** 冗余组。
- 步骤 **2** 单击查找并选择组。

此时将显示 **Presence** 冗余组配置窗口。

- 步骤 **3** 选中启用高可用性复选框。
- 步骤 **4** 单击保存。

配置域

 $\overline{\phantom{a}}$ 

步骤 **5** 为每个 Presence 冗余组重复执行此步骤。

I

当地语言翻译版本说明

思科可能会在某些地方提供本内容的当地语言翻译版本。请注意,翻译版本仅供参考,如有任何不 一致之处,以本内容的英文版本为准。